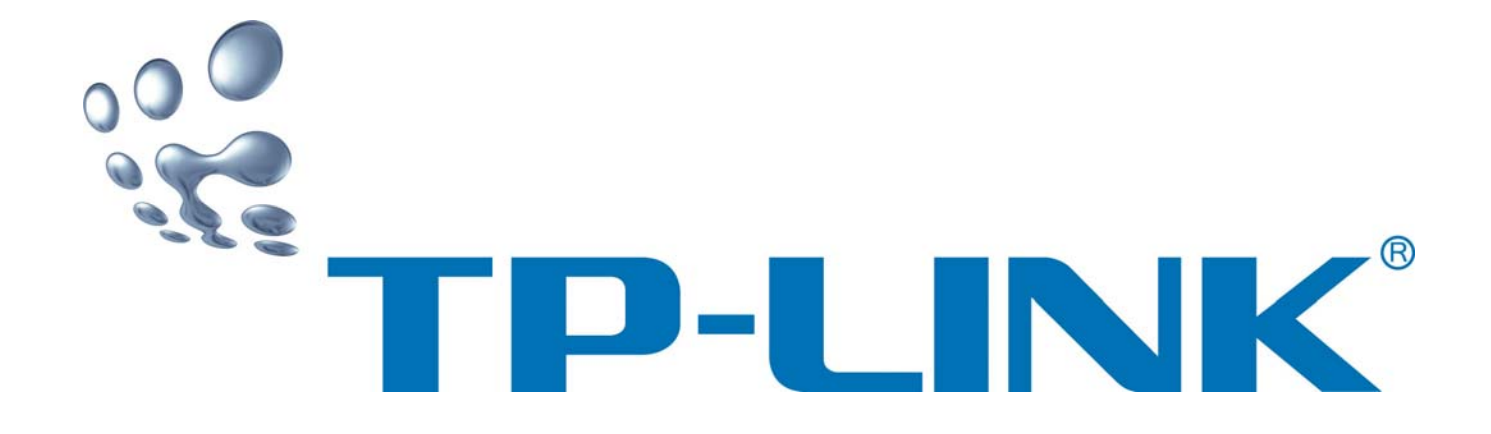

### 有线宽带路由器

用户手册

版本:1.0 2007-04-03

### 商标、版权声明

TP-LINK<sup>®</sup>为深圳市普联技术有限公司的注册商标。本产品的所有组成部, 包括配件和软件在内,其版权都归深圳市普联技术有限公司所有,未经深圳市普联技术有 限公司许可,不得任意仿制、拷贝、誊抄或转译。本手册所提到的产品规格和资讯仅供参 考,如有内容更新,恕不另行通知,可随时查阅我们的万维网页http://www.tp-link.com.cn/。 版权所有,不得翻印

#### 有线宽带路由器用户手册

### **Example 1**

### 安装之前

感谢您购买 TP-LINK 有线宽带路由器产品!

本用户手册将以 Windows 2000/XP 操作系统为例,指导您如何使用我们的路由器产品实现共享上 网。本手册仅是最基本设置,如需更高级设置,请登录我们的网站(www.tp-link.com.cn)下载更加详 细的设置说明文档。

#### 熟悉路由器硬件

#### **1** 物品清单

- 一台有线宽带路由器
- 一个电源适配器
- 一本用户手册
- ◆ 一张 TP-LINK 保修卡

#### **2** 指示灯说明

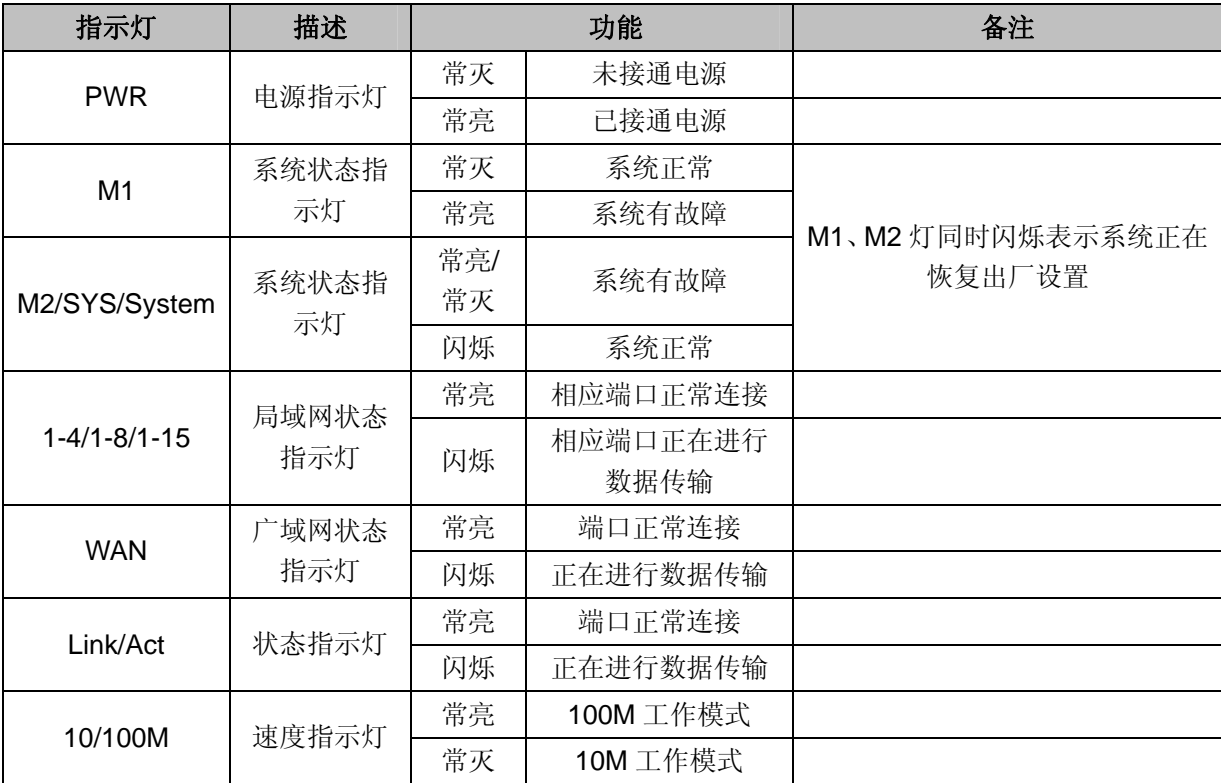

#### ) 注意:

不同机型,指示灯配置不完全一致。查看指示灯时,请对应您的路由器实际指示灯情况。

### **Example 1**

#### **3** 接口及按键说明

- WAN 口 : 用于连接到 Internet。可接 xDSL/Cable Modem 或小区宽带。
- LAN 口 :用于连接您的计算机,组建局域网。
- RESET 键 :用于恢复出厂设置。
- 电源接口 :连接电源适配器,用于向路由器供电。

#### ) 注意:

详细的指示灯及接口示意图,可参见彩盒背面的"应用方式"。

#### **4** 安装环境:

 TP-LINK 有线宽带路由器可放置在办公室或家中任何方便的位置,但是为了保证设备长期正常工 作,推荐使用环境如下:

- 1.远离热源,保持通风
- 2.将设备放置在水平平坦的表面
- 3.将设备放置在没有灰尘和干燥的环境中

#### ) 注意:

为了保证设备正常工作,请使用额定电源

#### **5** 规格参数:

工作温度:0℃~40℃ 工作湿度:5%~90%RH 不凝结

### **WE TP-LINK**

有线宽带路由器用户手册

安装流程图

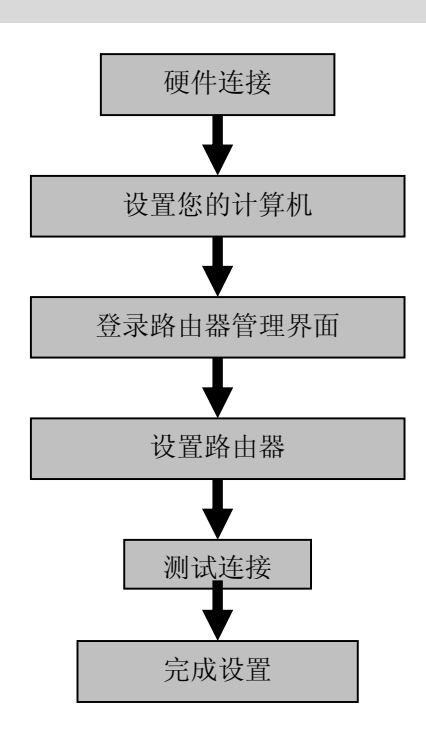

开始安装

硬件连接

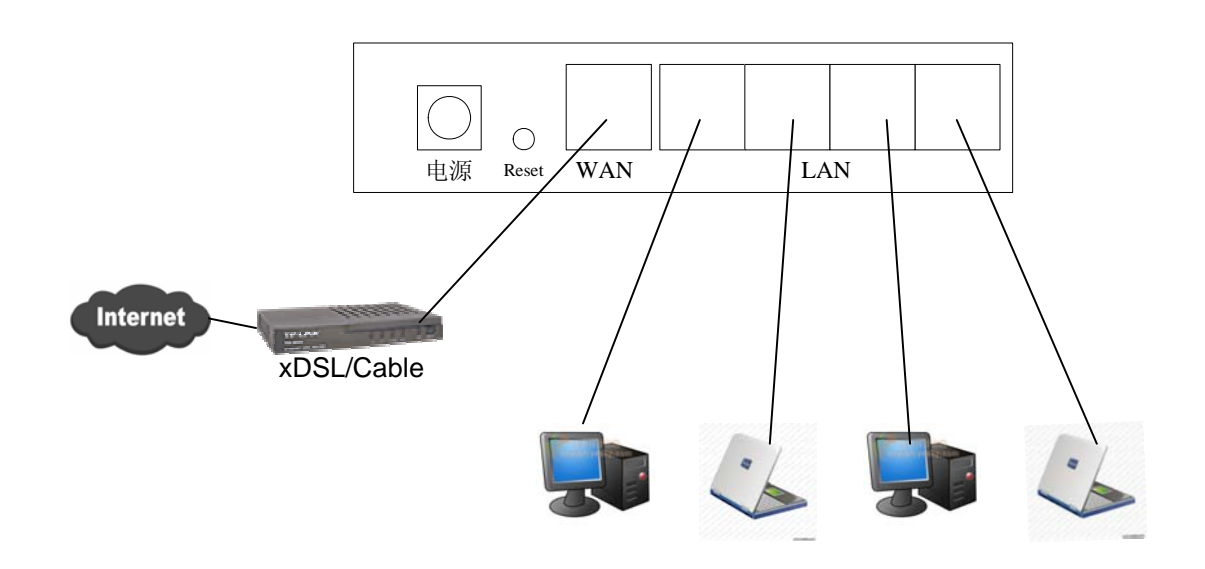

#### ) 注意:

多个LAN口具有相同的功能

## **WE TP-LINK**<br><sub>设置您的计算机</sub>

有线宽带路由器用户手册

第一步,找到您桌面上的网上邻居图标,选择属性。

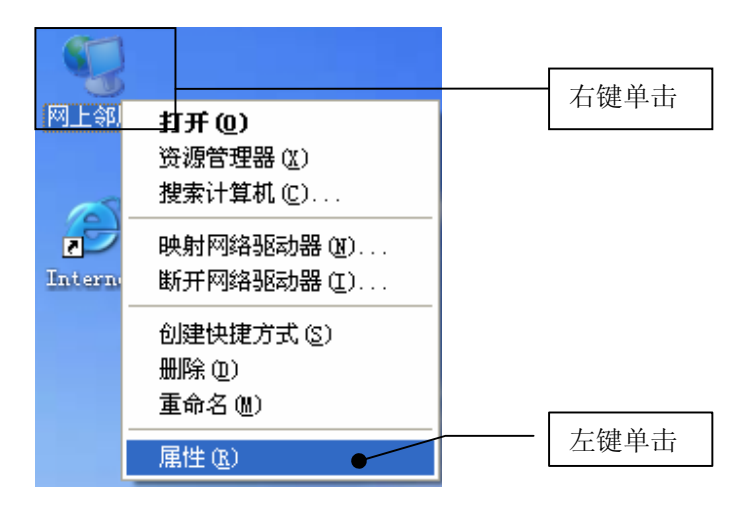

第二步,单击属性选项,将弹出新的页面。在新页面中(如下图),右键单击本地连接,选择属性,单 击。

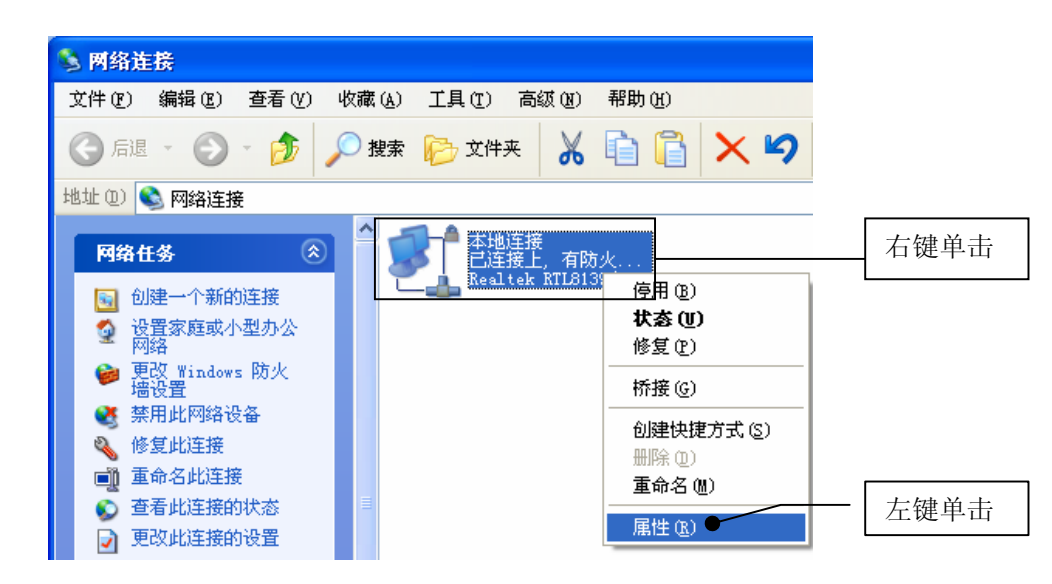

#### ) 注意:

您也可以在"控制面板"->"网络和Internet连接"->"网络连接",中找到"本地连接"。

# 第三步,在随后出现的对话框中,选择 Internet 协议(TCP/IP),左键双击。

#### 有线宽带路由器用户手册

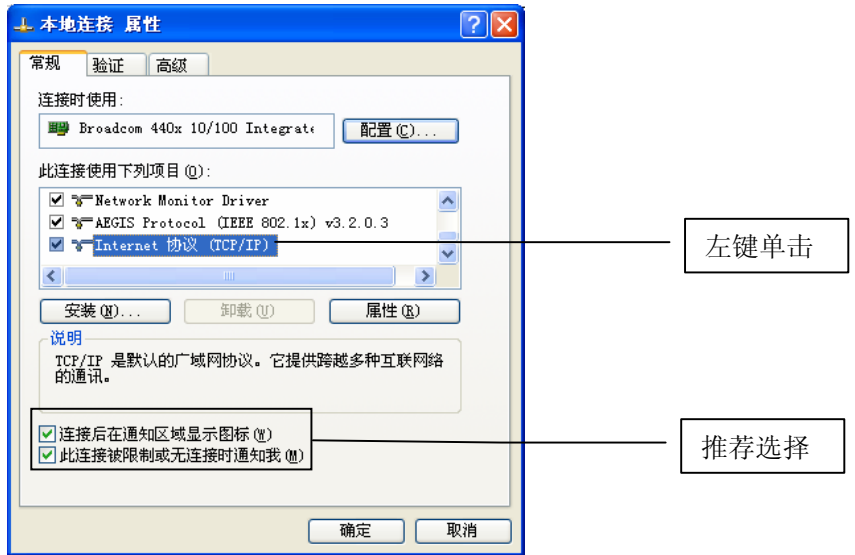

#### 第四步, 在弹出的新对话框中选择使用下面的 IP 地址, 使用下面的 DNS 服务器地址。

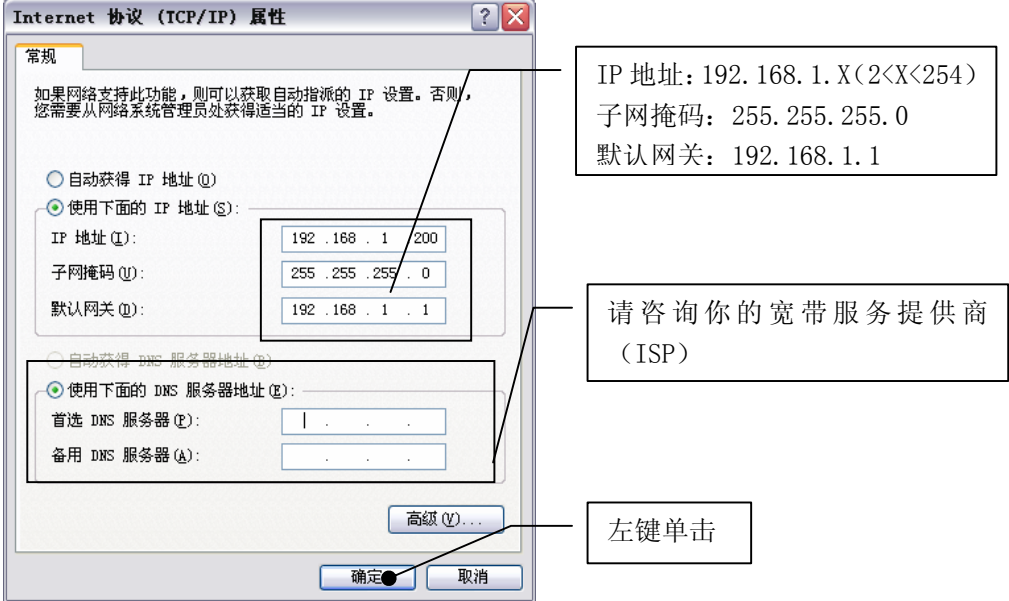

#### ) 注意:

您也可以选择动态获取IP地址的方式,但是我们推荐您手动配置计算机的IP地址。

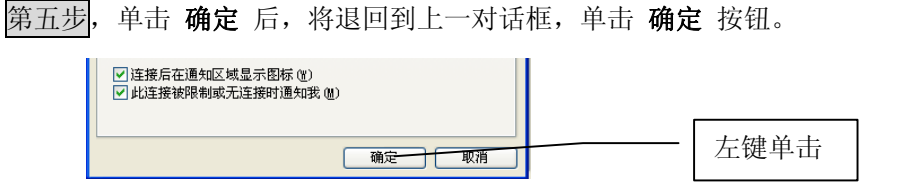

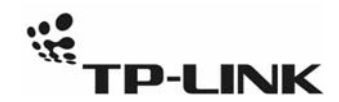

有线宽带路由器用户手册

#### 登陆路由器管理界面

第一步, 打开新的 IE 浏览器, 在地址栏中输入 http://192.168.1.1, 然后再按回车键。

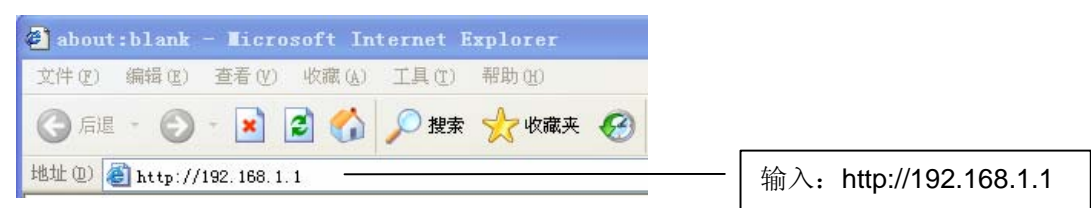

第二步, 随后将弹出一个新的对话框,输入默认的用户名和密码。然后单击确定。

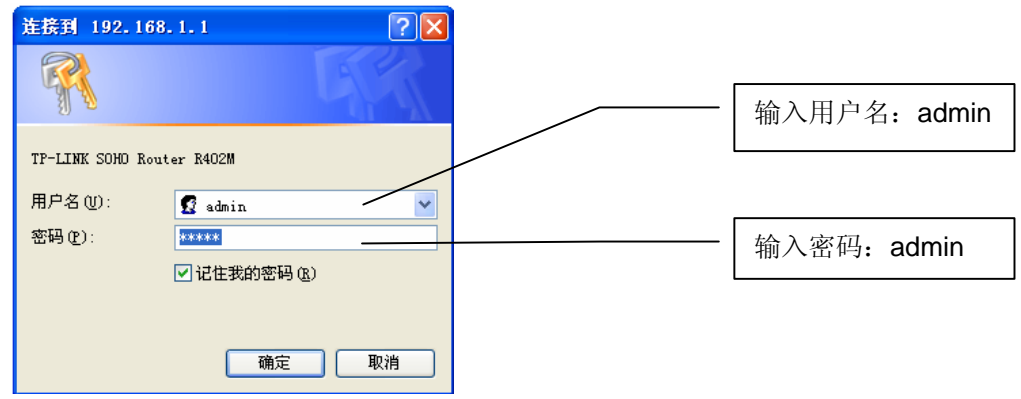

#### 设置路由器

单击确定后,将进入我们的路由器设置界面 您将看到一个设置向导的对话框,如果没有弹出,请单击设置向导

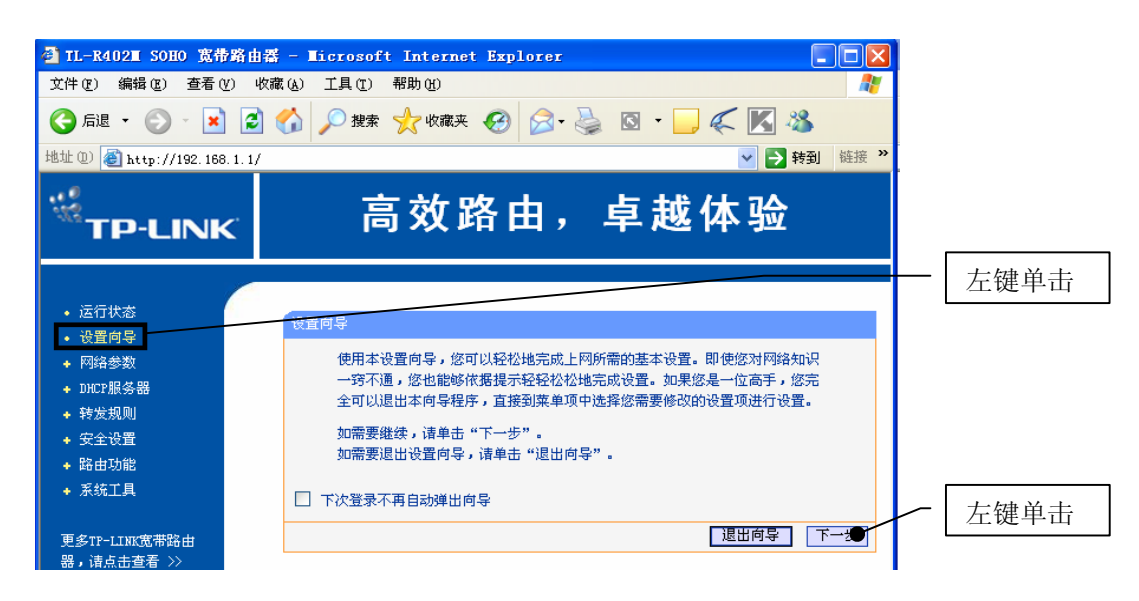

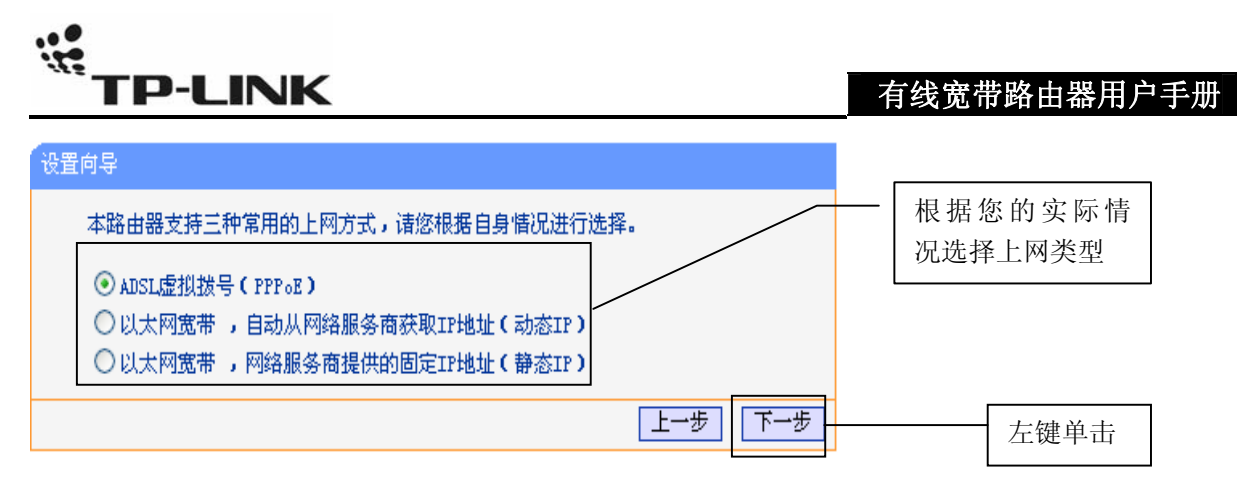

#### ◆ 如果您选择的是 ADSL 虚拟拨号:

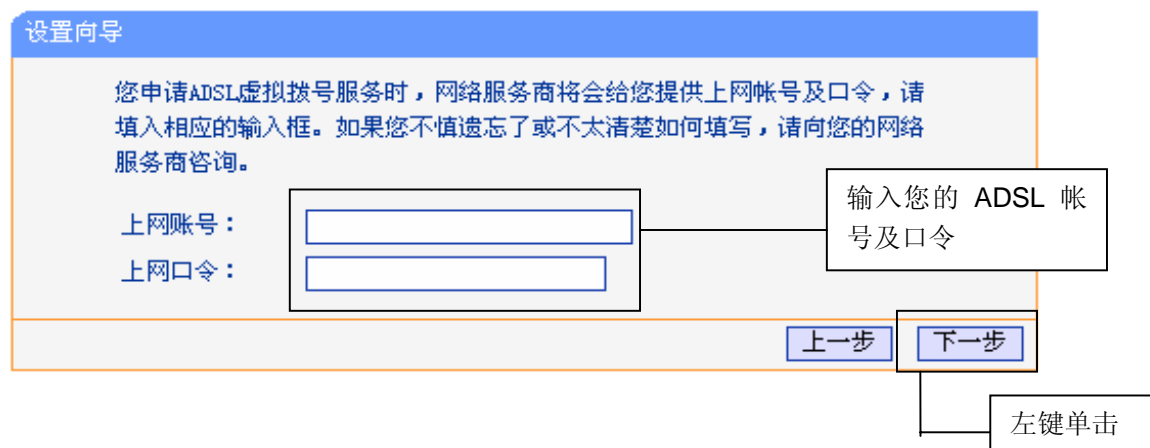

#### ) 注意:

您的上网帐号及密码由您的ISP提供,并非路由器的登录用户名和密码。

◆ 如果您选择的是动态 IP: 此处不需要进行任何设置, 直接单击下一步。

◆ 如果您选择的是静态 IP:

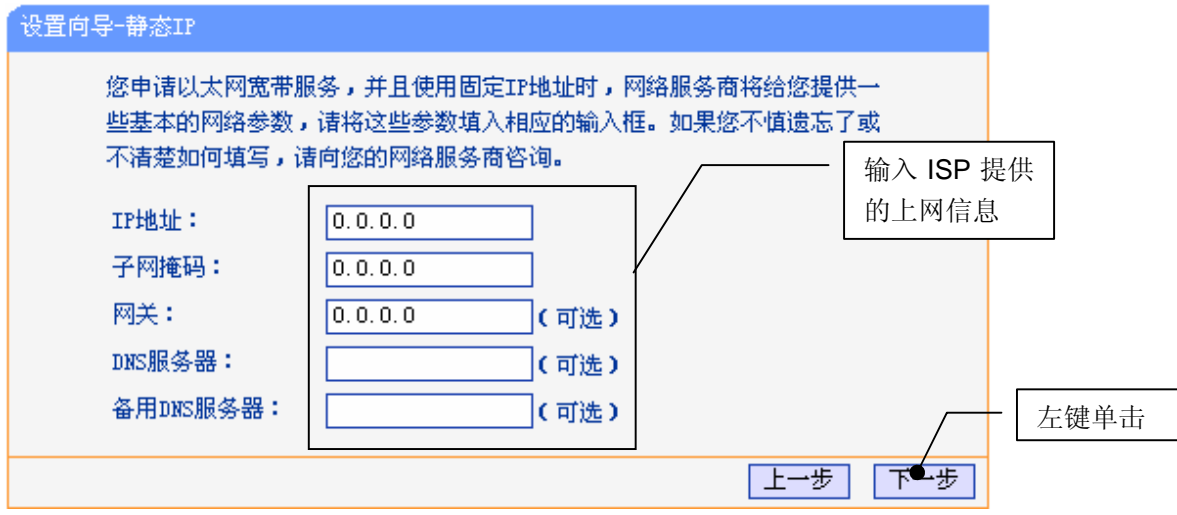

## 完成设置

有线宽带路由器用户手册

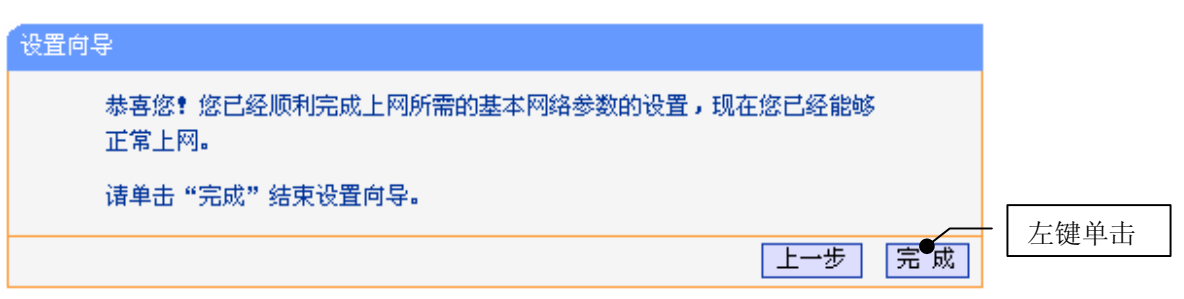

#### 测试您的互联网连接

现在路由器的基本设置已经完成。在路由器管理界面中的**运行状态--> WAN 口状态**中,如果您的路 由器 WAN 口已成功获得相应的 IP 地址,**DNS** 服务器等信息,那么恭喜您,现在您可以打开一个新的 IE 浏览器,浏览您喜欢的网页了。如果您没有看到相关参数,那么请参阅此文档中的《常见问题解答》。

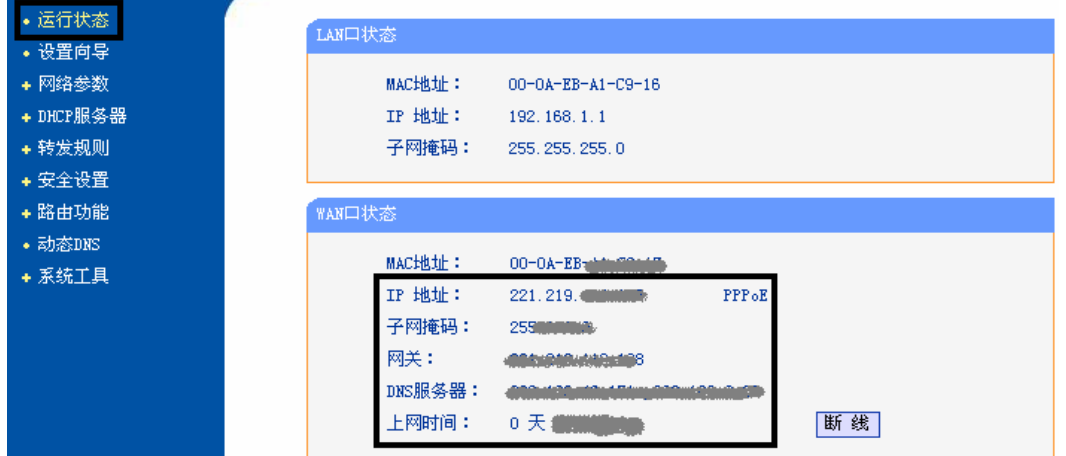

#### ) 注意:

此安装步骤只需要设置一次,如果您局域网中的其他计算机也要上网,只需正确设置计算机的IP地址 即可。

**ETP-LINK** 

有线宽带路由器用户手册

#### **FAQ**(常见问题解答)

#### 问:如何将我的路由器复位(恢复出厂设置)?

- 答: 在路由器上有一个标识为 Reset 的圆孔, 这就是复位键。复位步骤如下:
	- 1. 拔掉路由器的电源,
	- 2. 找一尖状物按住 Reset 键不要松手,
	- 3. 插上路由器电源, 等待约 5-10 秒钟后**松开复位键**, 复位成功;

#### ) 注意:

复位后路由器将会恢复为出厂设置,默认登陆IP是192.168.1.1;默认用户名/密码是admin/admin;登陆 时请确保您的计算机的IP地址是在192.168.1.×(2≤×≤254)网段。

#### 问:为什么计算机连接路由器的 **LAN** 口后,相应的 **LAN** 口指示灯不亮?

答: 可能是您的网线有问题, 或者可能是网卡、PCI 插槽等的问题, 请您再次检查相关设备。

#### 问:为什么无法进入路由器管理界面?

- 答: 请分别从以下方面讲行检查:
	- 1.请确认您的计算机的 IP 地址与路由器 LAN 口处于同一网段
	- 2.检查网线是否连接到了正确的端口(LAN 口),对应的指示灯(网卡灯和路由器对应 LAN 口 灯)是否正常闪亮。
	- 3. 请确保您的 IE 浏览器设置正确。在 IE 浏览器中的最上面一行, "工具"- "Internet 选项" 一"连接"中,删除所有"拨号和虚拟专用网络设置"的条目,或者将每个条目属性设置为 "从不进行拨号连接"。并取消 IE 浏览器的脱机工作状态, 即: 去掉 IE 浏览器 "文件"-"脱机工作"前面的勾。

若上述提示不能帮助您登陆到路由器,请将路由器恢复为出厂设置。

#### 问:为什么路由器的管理界面中,"**WAN** 口状态"中的相关参数为空白?

答: 这种情况表明您的路由器没有成功接入 Internet, 首先, 请确保你已正确的将网线连接好, 杳看 WAN 口灯是否显示正常。其次,请查看一下路由器管理界面中的"系统工具"-"系统日志"记 录的信息。如果"系统日志"中记录了"密码验证失败",那么可能是您的上网帐号和口令没有输 入正确,请您再次确认后重新填写一下。

如果上述方法仍然解决不了问题,可能是您的线路需要刷新。请将路由器及 ADSL 调制解调器(如 果您有此设备)同时断电 5-10 分钟之后再使用。

#### 问:为什么"**WAN** 口状态"中已获得所有参数,可还是上不了网?

- 答:造成这种现象的原因可能是:
	- 1. 没有正确配置路由器自带的防火墙;如果您对路由器防火墙不是太了解,建议您先关闭路由 器的防火墙功能: "安全设置"一> "防火墙设置", 将"开启防火墙(防火墙总开关)"前面 的勾去掉,然后单击"保存"。如果您需要了解更多关于防火墙功能的信息,请登录我们的 网站,下载详细的设置指南。
	- 2. 您的计算机的 DNS 设置不正确,请确保您计算机的 DNS 信息与路由器"WAN 口状态"中的 DNS

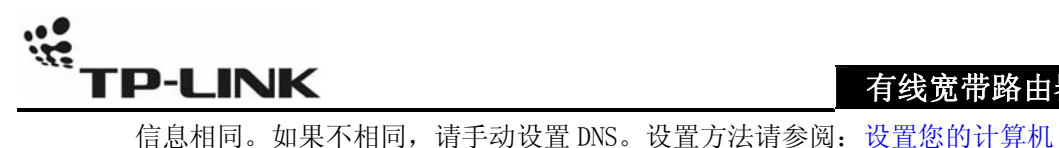

#### 有线宽带路由器用户手册

#### 问:我使用路由器后访问互联网正常,但是网上邻居不能互访,怎么办?

答:网上邻居互访不需要对路由器作任何配置。当您将多台计算机连接到路由器 LAN 口后,这些计算 机已经形成了一个局域网。但是此时只是满足了网上邻居互访的硬件条件,您可能还需要对操作 系统中的

一些参数作更改,然后才能顺利访问网上邻居。我们建议您上网收集一些资料,如,您可以登录 我们的网站获取相关信息。

#### 问:忘记 TP-LINK 路由器的登录密码怎么办?

答: 如果您忘记了用户名和密码的话,只需要将路由器恢复到出厂状态。路由器将恢复到默认用户名 (admin)和密码(admin)状态。

#### 问:如何查看计算机当前的 IP 地址信息?

答: 单击"开始" $-$ "运行",输入 cmd, 在弹出的对话框中输入 ipconfig /all

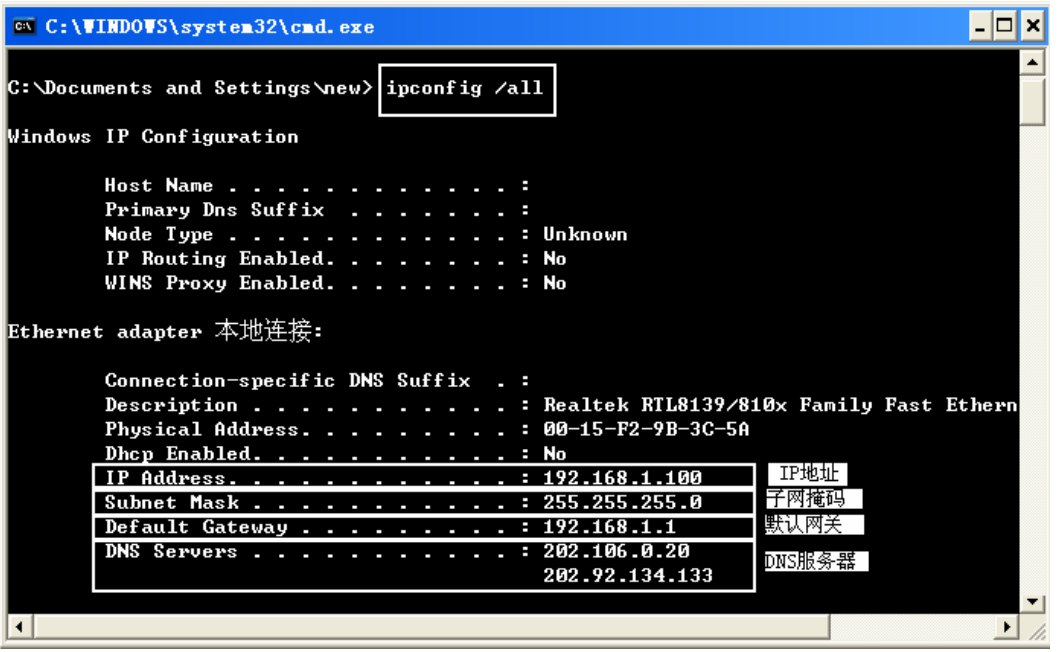

#### 问:如何判断我的上网类型?

- 答:一般情况下,我们可以通过简单的方法辨别几种常见的上网方式:
	- 1.如果您的宽带服务提供商只提供了一个用户名和密码(帐号和口令)――― ADSL 虚拟拨号 (PPPoE)
	- 2.如果您在办理宽带业务的时候,获得了相关的 IP 地址和网关等信息 ――― 静态 IP 地址
	- 3. 如果您的宽带服务提供商没有提供任何参数 ――――――――――――― 动态 IP 地址